# **Introducción**

- · Este documento describe el procedimiento y las precauciones que se deben seguir para actualizar el firmware del receptor AV 2017.
- Si ocurre un error al actualizar el firmware, el receptor AV 2017 podría quedar inutilizable. Asegúrese de leer cuidadosamente el siguiente procedimiento y las precauciones antes de actualizar el firmware.

### **Modelo objetivo y versión de firmware**

El actualizador puede utilizarse para las versiones de firmware de los modelos que se muestran más abajo.

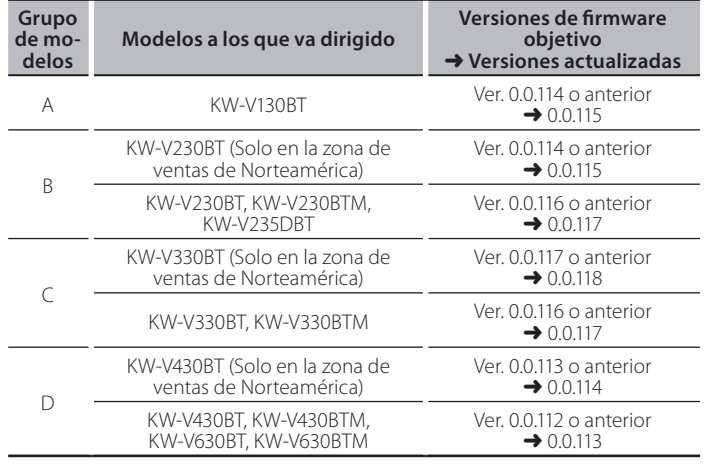

# {≡≡}

Consulte la sección "Verificación de la versión del Firmware" para obtener información relativa a cómo verificar la versión del firmware.

# **trabajo de Flujo**

- Paso 1. Descargue los archivos del firmware, y cópielos a su memoria USB.
- Paso 2. Actualice el firmware. (Tardará unos 5 minutos.) Reinicie la .unidad
- Paso 3. Compruebe que el firmware se ha actualizado.

#### **Creación del Update Media**

#### Creación del Update Media en su PC

- 1. Descarque las actualizaciones desde el sitio web.
- 2. Descomprima el archivo descargado.
- 3. Copie el archivo descomprimido directamente en la carpeta raíz de la memoria USB.

# {≡≡}

- Se recomienda una memoria USB como el medio de actualización.
- . No copie el actualizador a un dispositivo que contenga archivos de audio. Se recomienda encarecidamente el uso de una memoria USB en blanco.
- La actualización no puede llevarse a cabo si está copiado dentro de una .carpeta
- ino is se modifica el nombre del archivo del actualizador, la actualización nombre el modifica el nombre del mo nodrá realizarse

# **Verificación de la Versión del Firmware**

1. Toque [Settings] en la pantalla HOME.

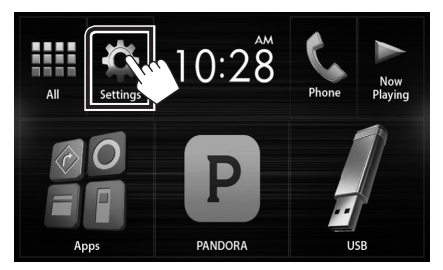

2. Toque [System Information] para visualizar la pantalla System .Information

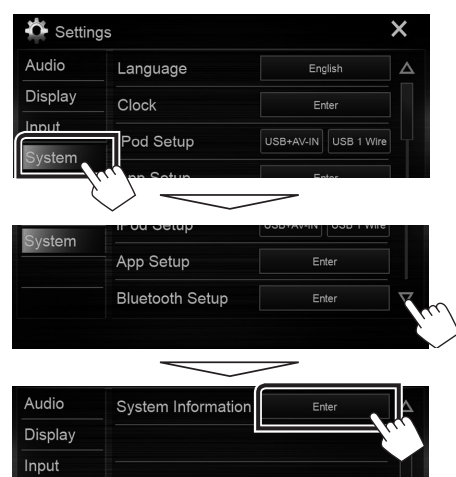

3. Verifique la versión.

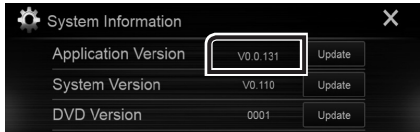

# **Actualización del programa**

- 1. Toque [Settings] en la pantalla HOME.
- 2. Toque [System Information] para visualizar la pantalla System .Information
- 3. Toque [Update].

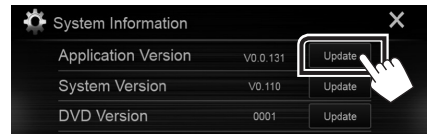

4. Conecte la memoria USB para que se inicie la actualización. **(Tardará unos 5 minutos.)** 

Advertencia: Es posible que la pantalla se quede en blanco durante unos segundos.

No desconecte la memoria USB ni la alimentación de la unidad durante el proceso de actualización.

- 5. Una vez que visualice la pantalla "Update completed", retire la memoria USB.
- 6. Reinicie la unidad.
- 7. Compruebe que la versión del firmware se haya actualizado, consultando "Verificación de la Versión del Firmware".

# **:"File No "mensaje el aparezca Cuando•** <sup>⁄</sup>

- Compruebe que el nombre del archivo del actualizador sea adecuado para el modelo a actualizar.

#### **Precauciones**

- · La actualización no se puede llevar a cabo con otro tipo de medio.
- . Aseqúrese de aparcar el vehículo en un lugar seguro antes de actualizar. Mantenga el motor en operación para prevenir que se descargue la .batería
- No apague el motor o la alimentación del receptor AV mientras se realiza la actualización. La actualización no se puede llevar a cabo correctamente y el receptor AV podría quedar inutilizable.